# 1. Pokaz slajdów jako zdjęcie w tle Fanpage'a

Aby to zrobić, wejdź na swoją stronę, najedź kursorem na *Zmie*ń *zdj*ę*cie w tle*, a następnie wybierz *Edytuj pokaz slajdów*.p

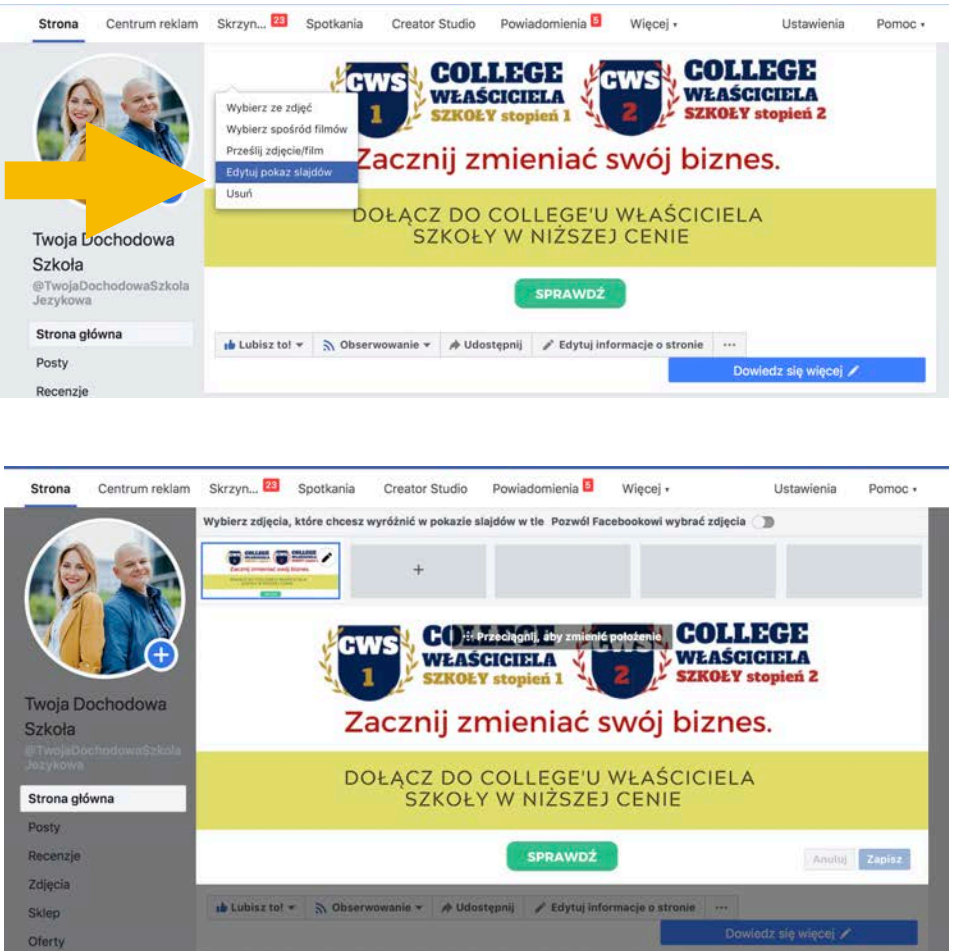

Pokaz slajdów możesz stworzyć z 2-5 zdjęć lub grafik, które już kiedyś użyłeś na Fanpage'u lub wgrać zupełnie nowe.

Dobrym pomysłem jest, stworzyć slajdy, które przedstawiają różne kursy/ warsztaty w Twojej szkole.

### 2. Ważne wydarzenie z życia szkoły

Jest to format publikacji treści, który zdecydowanie wyróżnia się wyglądem od pozostałych. Ma jeden minus, nie można go promować.

Jak zrobić post z ważnym wydarzeniem z życia szkoły pokazujemy krok po kroku poniżej.

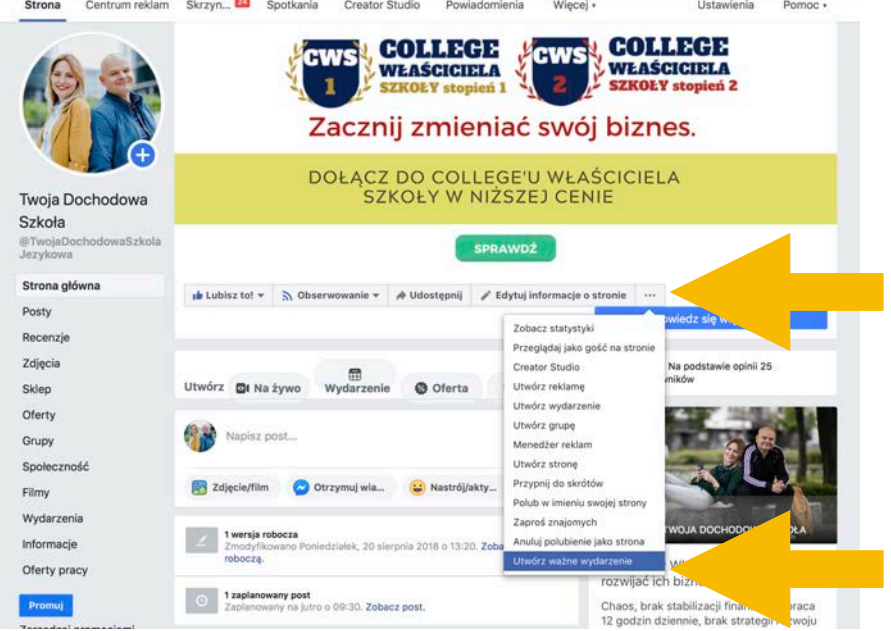

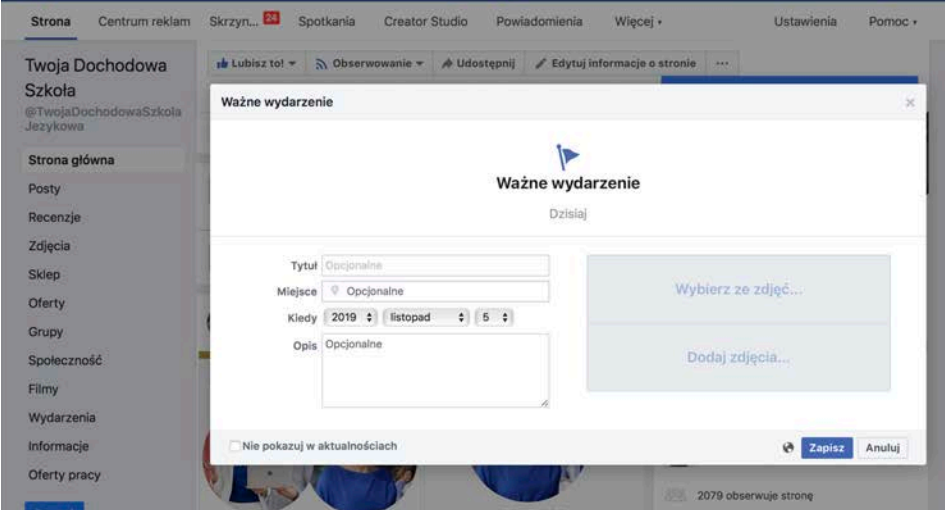

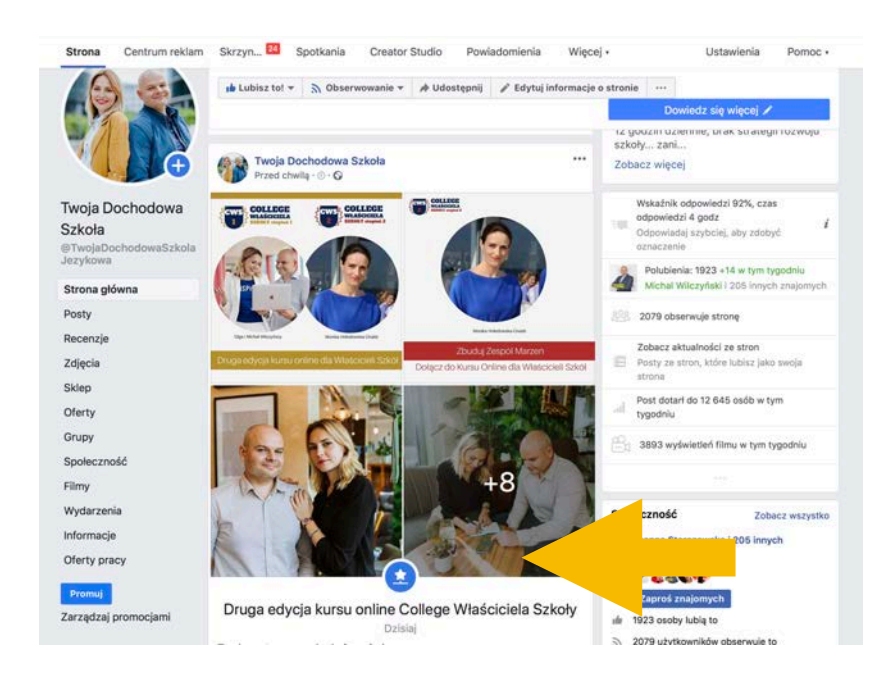

#### 3. Nakładka na zdęcie profilowe

Aby stworzyć swoją własną nakładkę wejdź na https://

developers.facebook.com/products/frame-studio Dzięki niej, bez konieczności kodowania stworzysz nakładkę na zdjęcie profilowe. Co będzie Ci potrzebne? Odpowiednia grafika w formacie PNG bez tła, którą możesz zrobić w Canva (wersja płatna)

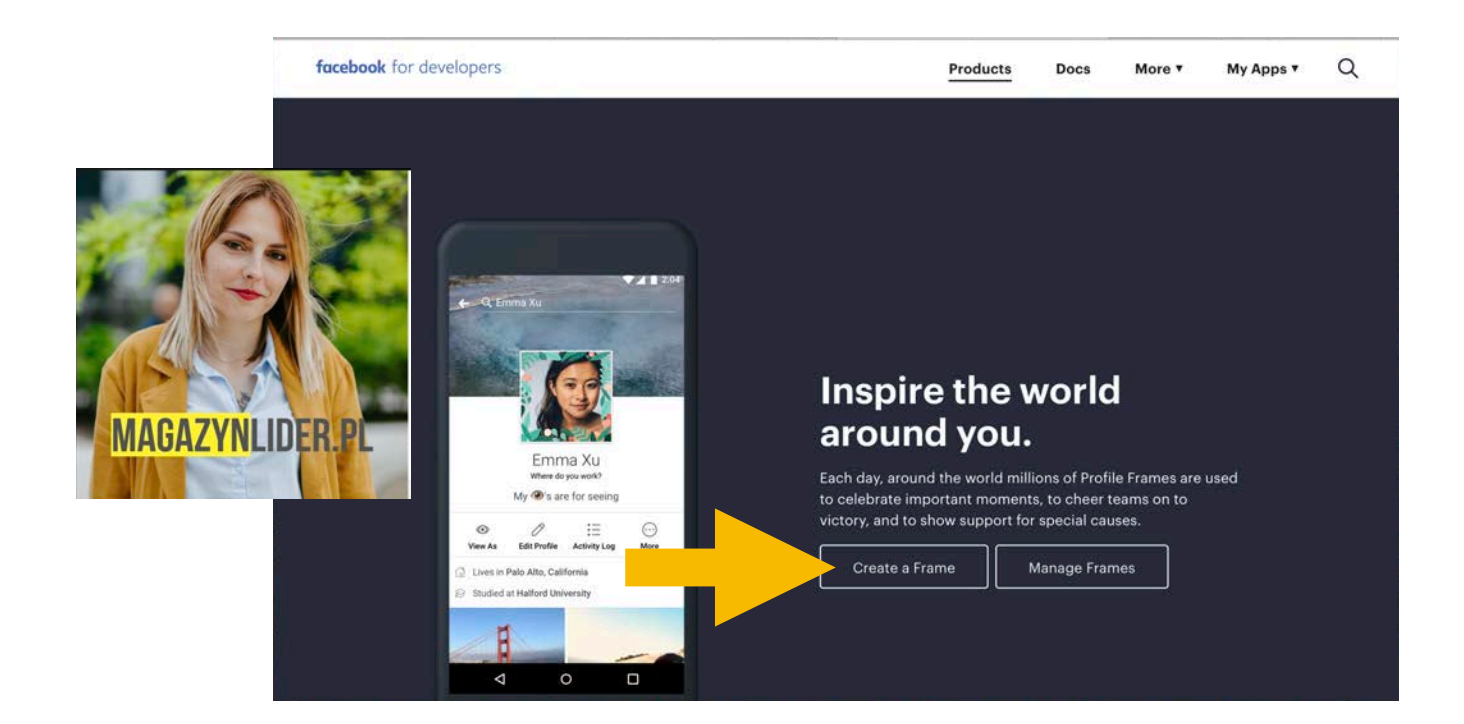

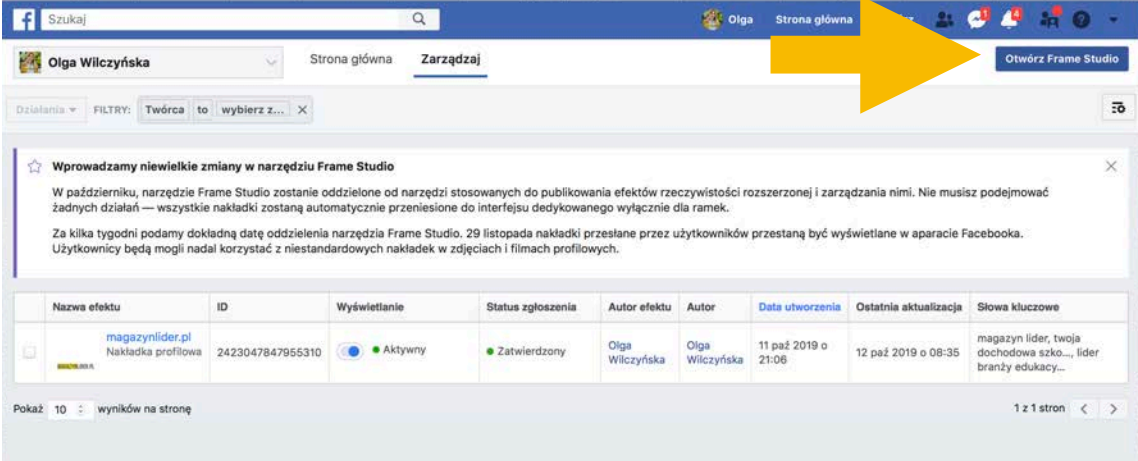

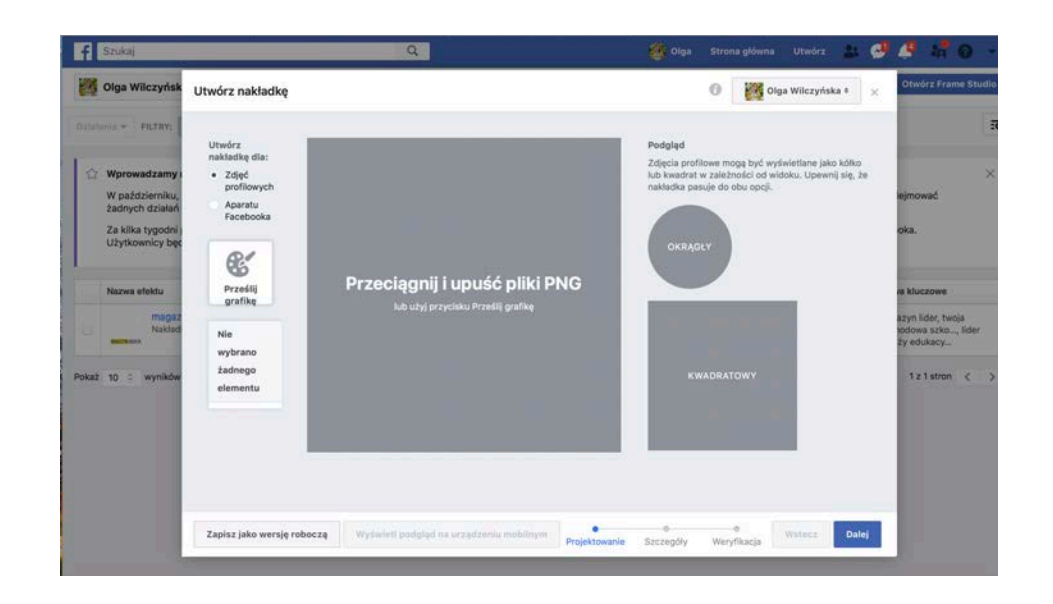

4. Po tym etapie kliknij dalej, nazwij swoją nakładkę i zaznacz jej lokalizację. Poniżej możesz uzupełnić harmonogram, a także słowa kluczowe. Warto je dodać, by Twoja nakładka była łatwa do odnalezienia zarówno dla Ciebie jak i np.: dla lektorów.

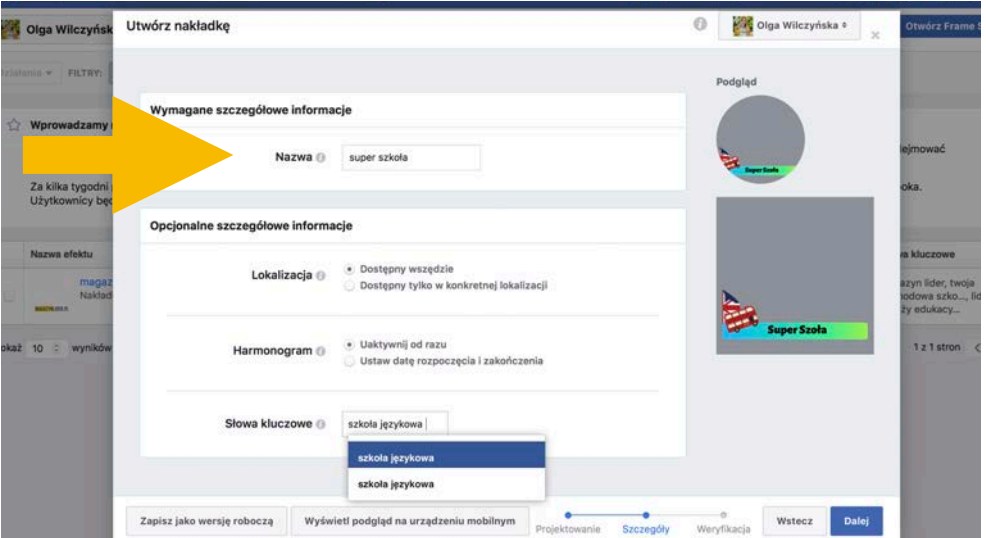

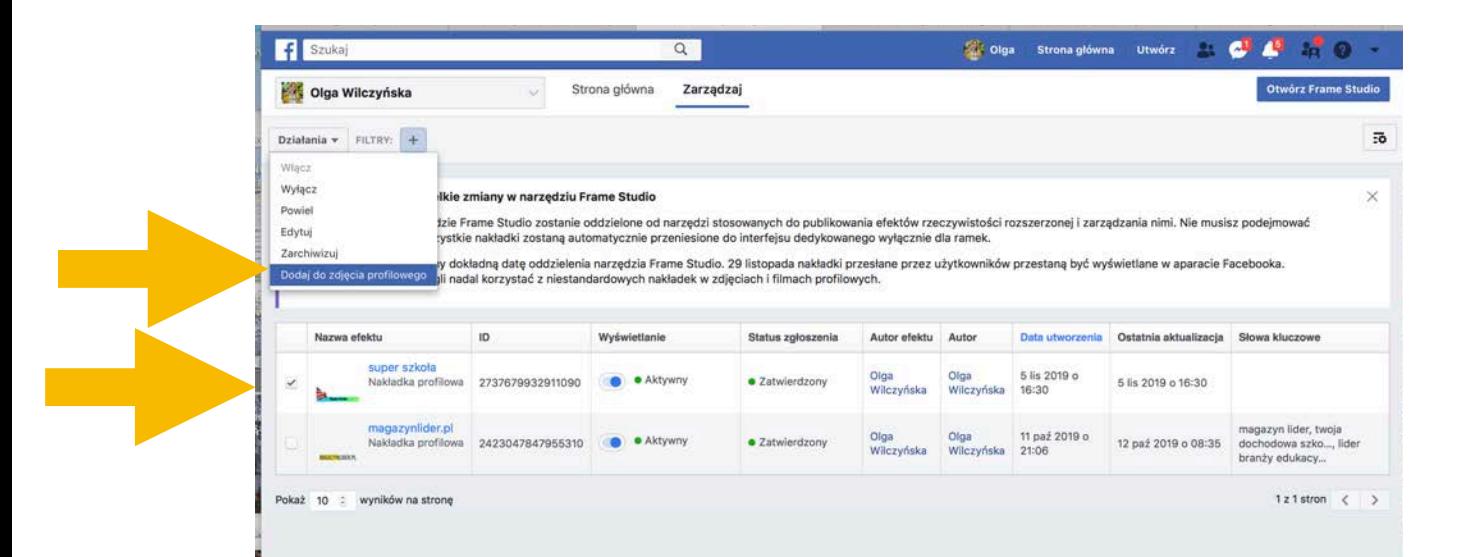

## 5. Dodanie drugiego przycisku pod zdjęciem w tle.

Niektórzy już mają dwa przyciski inni jeszcze nie :) Dlatego teraz krok po kroku pokażemy Ci, jak dodać drugi przycisk.

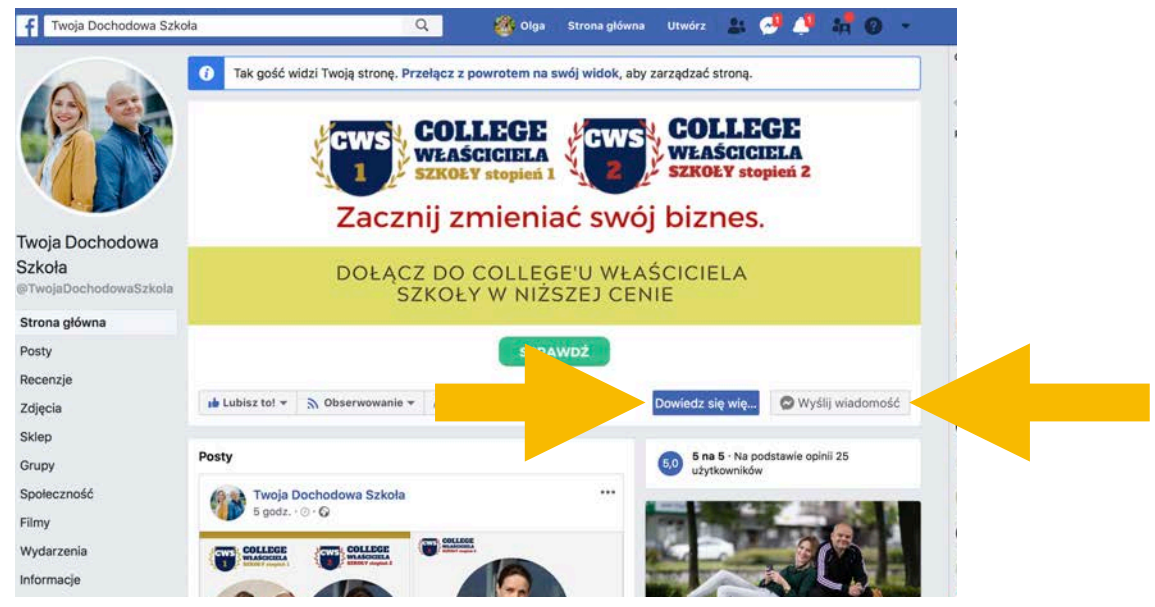

No to zaczynamy. Teraz pokażemy Ci krok po kroku, jak dodać drugi przycisk na Fanpage'u.

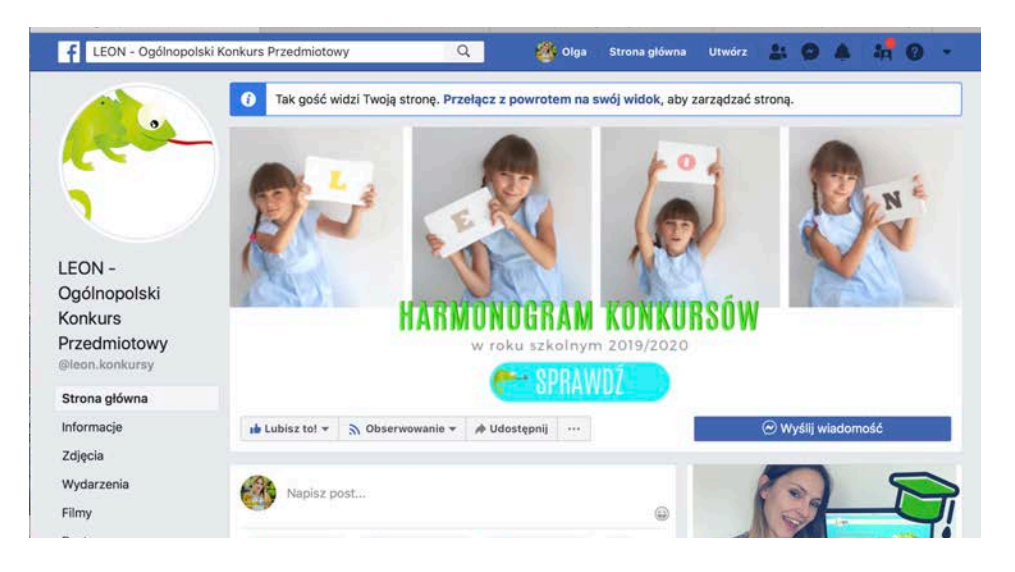

Krok 1. Najedź kursorem na przycisk "wyślij wiadomość" z pozycji Fanpage'a - tylko może zrobić to administrator FP.

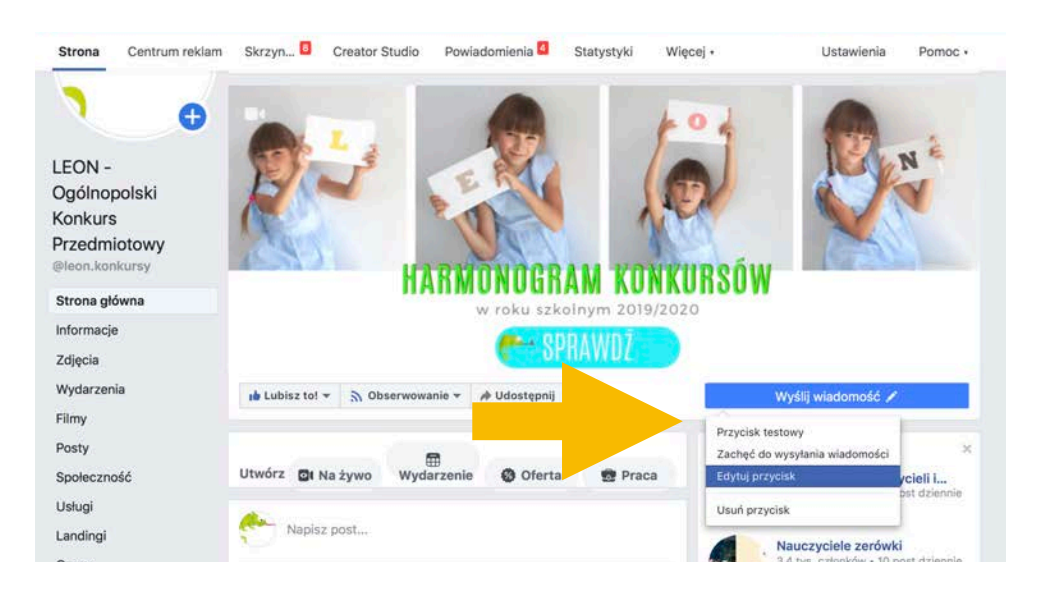

Krok 2. Wybierz opcję "edytuj przycisk" i wybierz przycisk, który Cie interesuje. My chcemy dodać guzik, który będzie odsyłał na stronę www naszego konkursu.

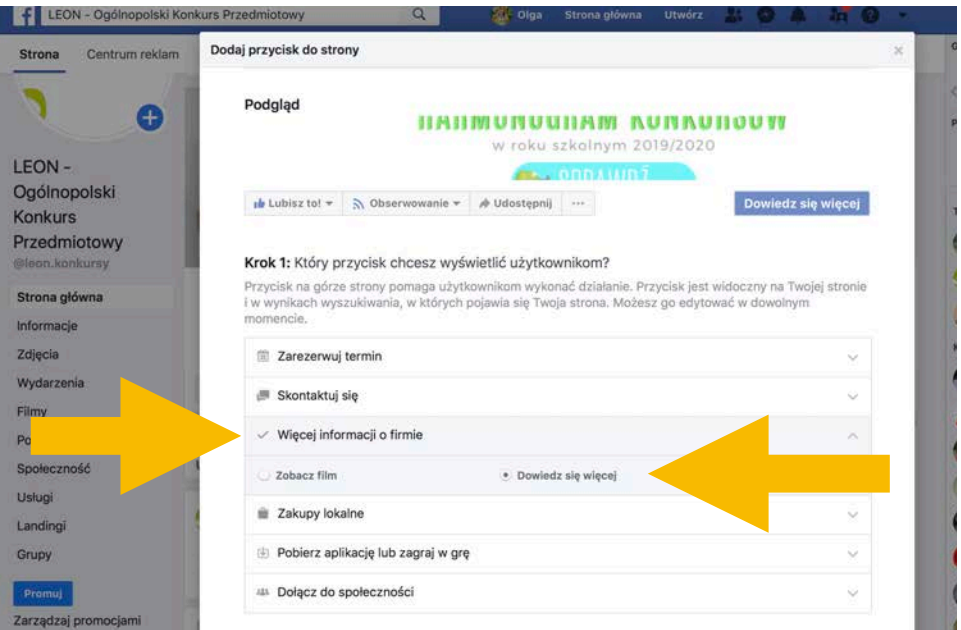

Krok 3. Jak wybrałaś ten przycisk co my, to teraz najlepiej skopiować z przeglądarki adres url strony, na którą chcesz odsyłać przyciskiem. Zapisz zmiany.

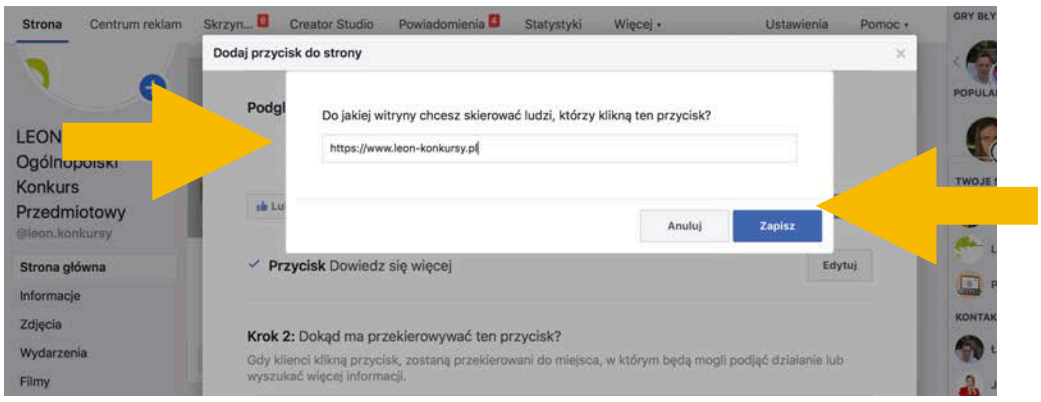

Krok 4. Facebook może Ci spłatać figla i nie pokaże Ci nowego przycisku jako administratorowi strony, ale możemy podejrzeć zmiany jako "gość na stronie" Może się zdarzyć, że będziesz musiała odświeżyć stronę :)

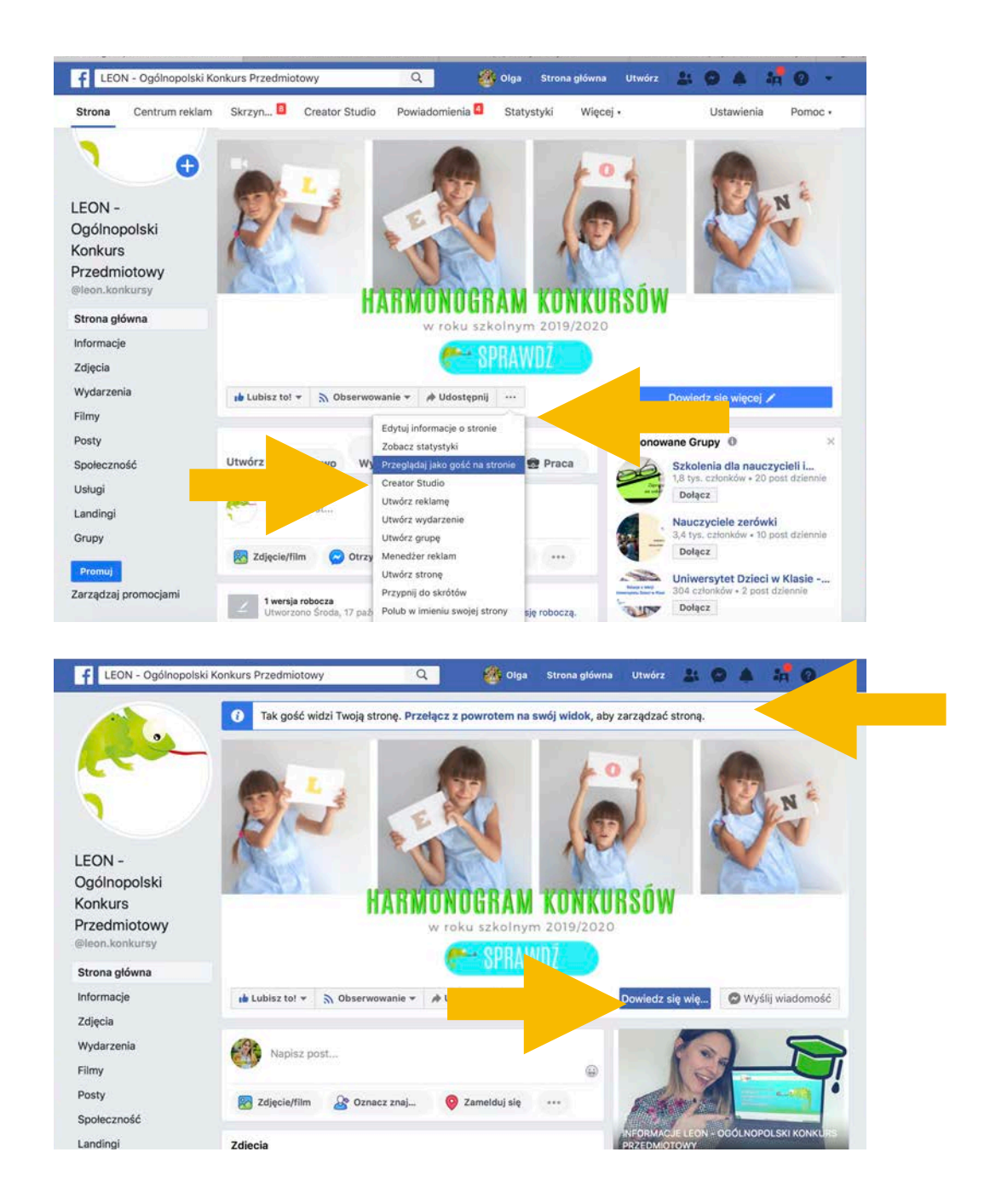

### 6. Viralowe posty z wartością

Zaczniemy od tego, że nie łatwo jest taki post stworzyć. Post viralowy, to taki który rozchodzi się po internecie jak wirus. Najlepiej, aby był udostępniany w grupach gdzie znajduje się nasi potencjalni klienci.

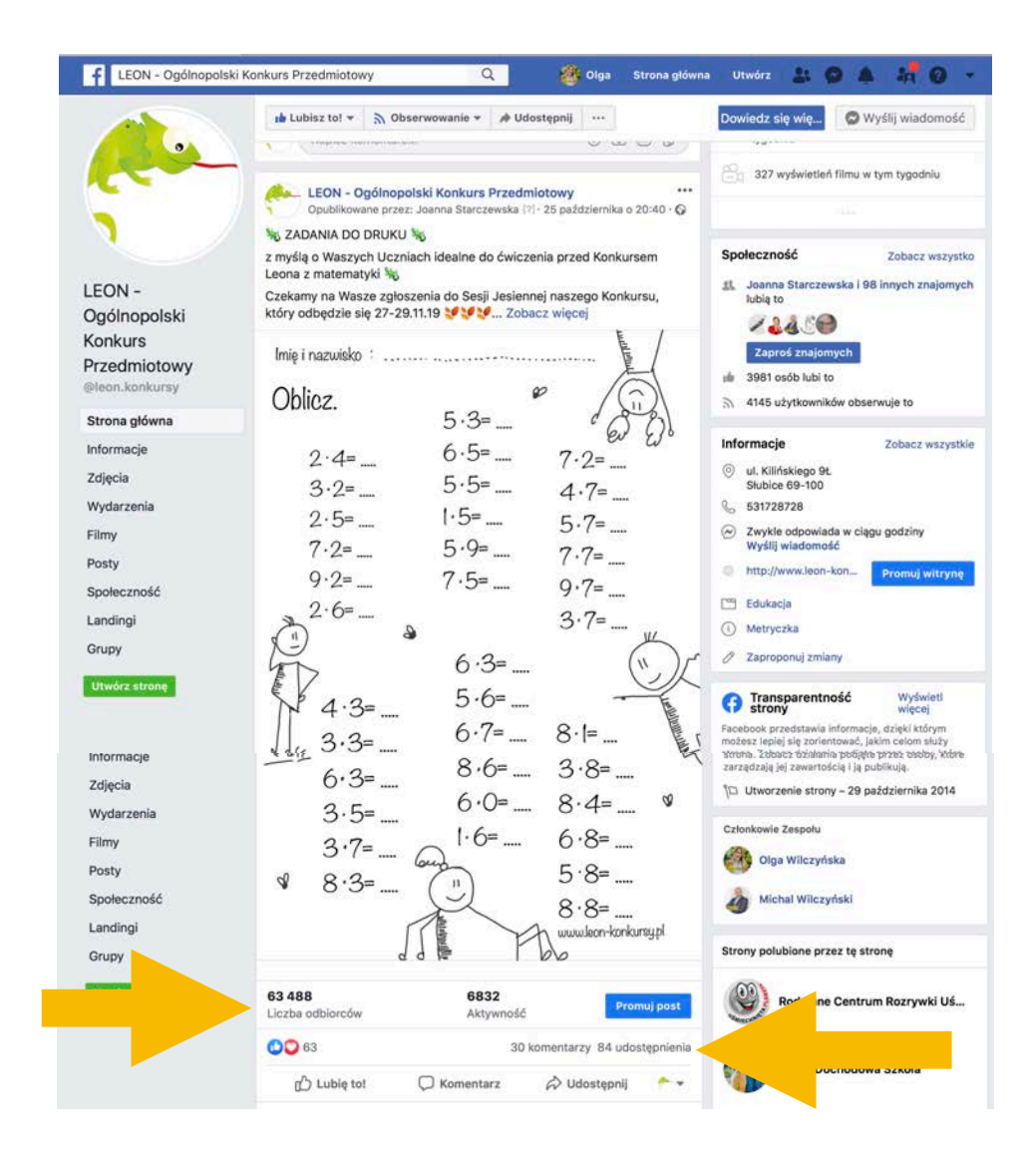